# **Connect Client Quick Reference Guide**

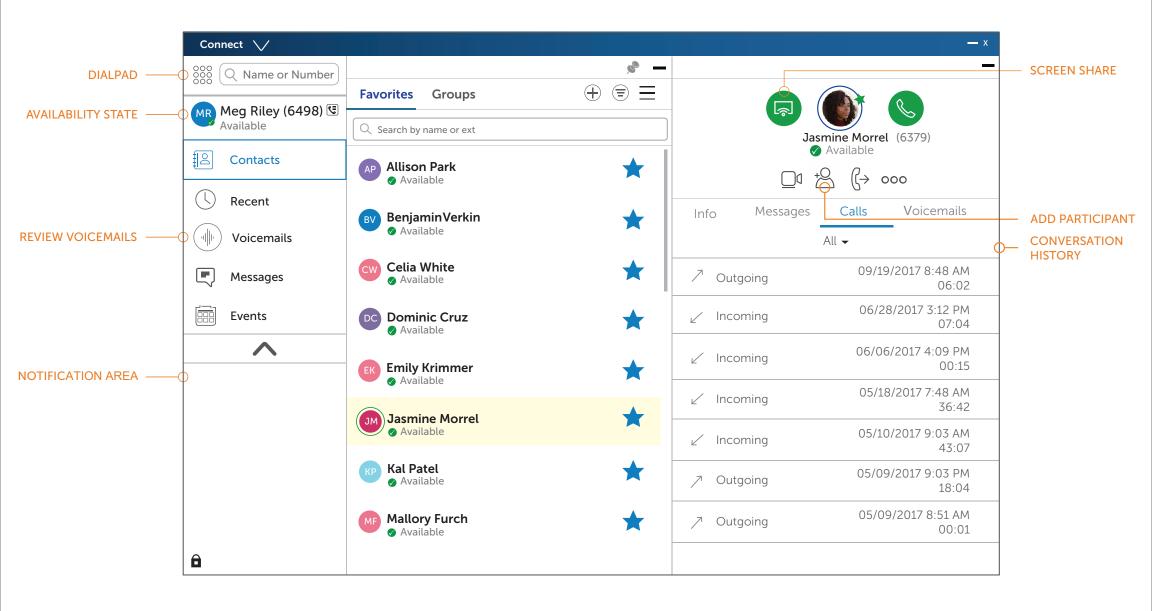

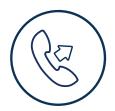

## **PLACE A CALL**

From Quick Dialer Search Bar

Type the contact details in the Quick Dialer search bar and do one of the following:

- Double-click the contact.
- Select the contact and click.

## From Recent

Click the Recent tab on the dash-board and do

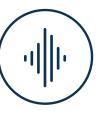

## ACCESS VOICEMAIL

- 1. On the dashboad, click the Voicemails tab.
- 2. Select the voicemail you want to listen to
- 3. Use one of the following options to play your voicemail:
  - Click to play the voice mail on your phone.
  - Click 🔄 to play the voicemail on your

- one of the following:
  - Double-click the contact.
  - Select the contact and click.

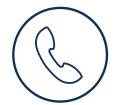

## ANSWER A CALL

- Click () in the notification area.
- Click 🙃 to end an active call

## Make a Video Call

- 1. Set the primary extension to your softphone
- 2. Type the contact's details in the Quick Dialer Search bar, and then select a contact.
- 3. Click & to place a voice call
- 4. Click 🔇 to broadcast the video.

computer speakers.

4. Click ▶ to start the voice email playback.

## UPDATE AVAILABILITY STATE

- 1. Click your current Availability State on the Dashboard.
- 2. Select the Availability State you want to use.
- 3. Choose Custom to Specify your own label and color for your Availability State.
- 4. Configured call routing rules apply.

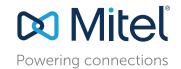

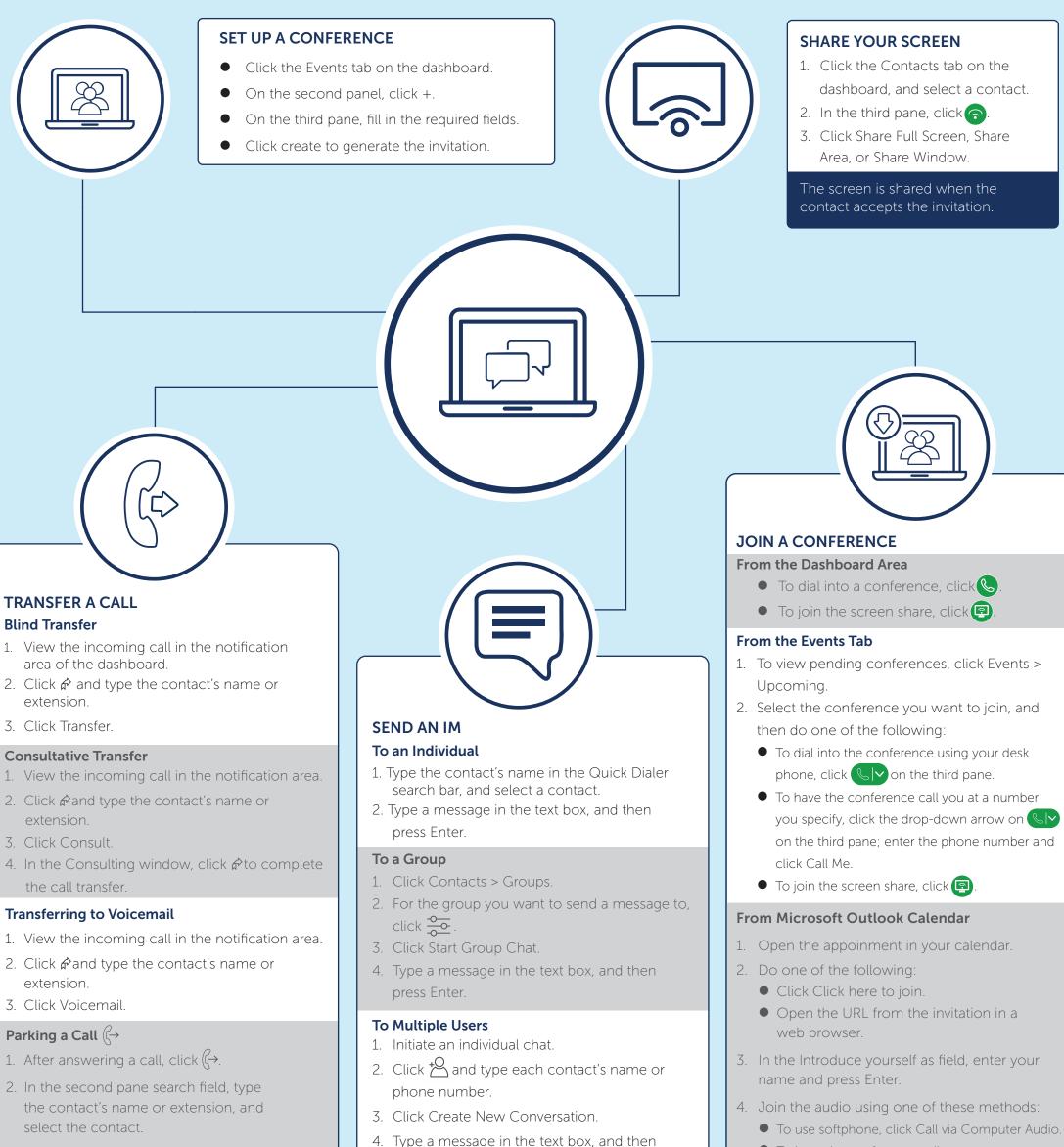

7 Click Dark and click P

To have the conference call you, enter a

| S. Click Park, and Click g. | press Enter. | number and click Call Me. |
|-----------------------------|--------------|---------------------------|
|                             |              |                           |
|                             |              |                           |
|                             |              |                           |

### **ASSIGN YOUR EXTENSION**

In addition to using the Assign soft key on a phone to assign an extension to a phone, you can assign your extension to the softphone or an external phone.

#### SOFTPHONE ASSIGNMENT

- 1. On the dashboard, click the <username> tab.
- 2. In the Primary Assignment tab, select Softphone.
- 3. Select either the default or Microphone in the drop-down list.
- 4. Verify the softphone status.
- 5. In the Settings > Softphone page, select On startup assign me to my softphone.

#### **EXTERNAL PHONE ASSIGNMENT**

- 1. On the dashboard, click the <username> tab.
- 2. In the Primary Assignment section, select External Assignment Number.
- 3. Do one of the following:
  - Select an already configured number.
  - Click Add New Number, enter a label and a number, and click Add.

#### Questions? Download the Connect Client User Guide for more information.

© Copyright 2018, Mitel Networks Corporation. All Rights Reserved. The Mitel word and logo are trademarks of Mitel Networks Corporation. Any reference to third party trademarks are for reference only and Mitel makes no representation of ownership of these marks.

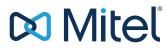

Powering connections